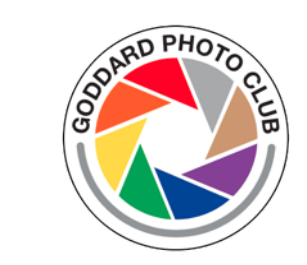

# Using Flickr

Goddard Photo Club

Kristin Rutkowski

July 8, 2020

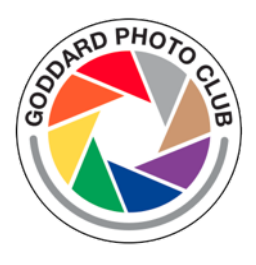

## STEPS TO UPLOAD TO OUF

#### This document details the steps to create an all and add those images to an album.

https://www.flickr.com/photos/gsfcphoto/

For other questions on Flickr use, see Dave Sch October 10, 2019

https://gewa.gsfc.nasa.gov/clubs/photo/preser

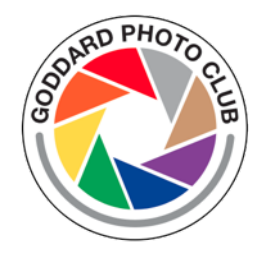

#### LOGGING INTO FLICKR

Use the Goddard Photo Club account information to log in.

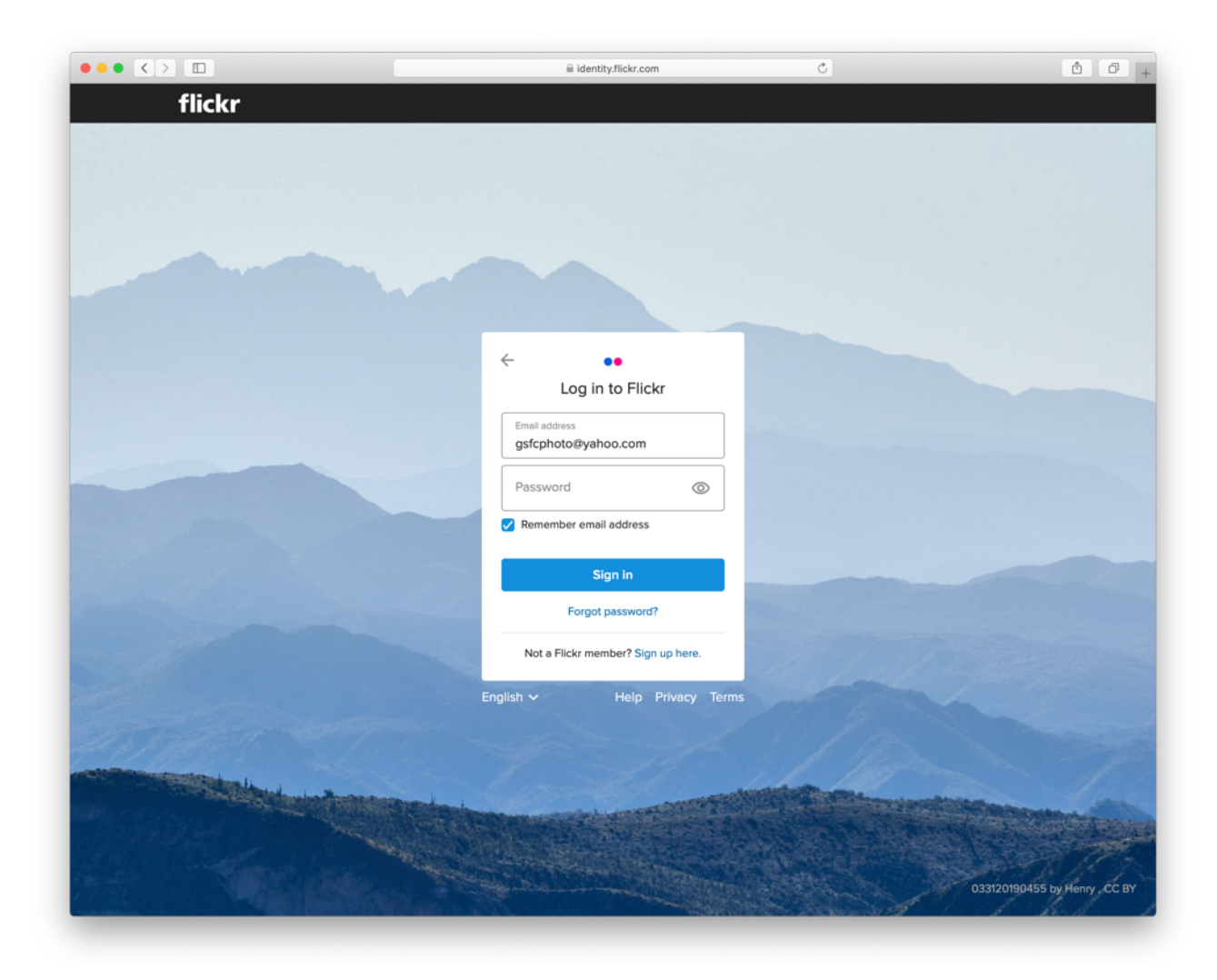

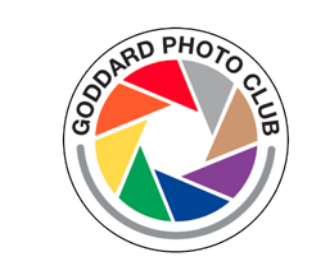

#### MAIN ALBUM PAGE

- button to create a new album
- button to upload images

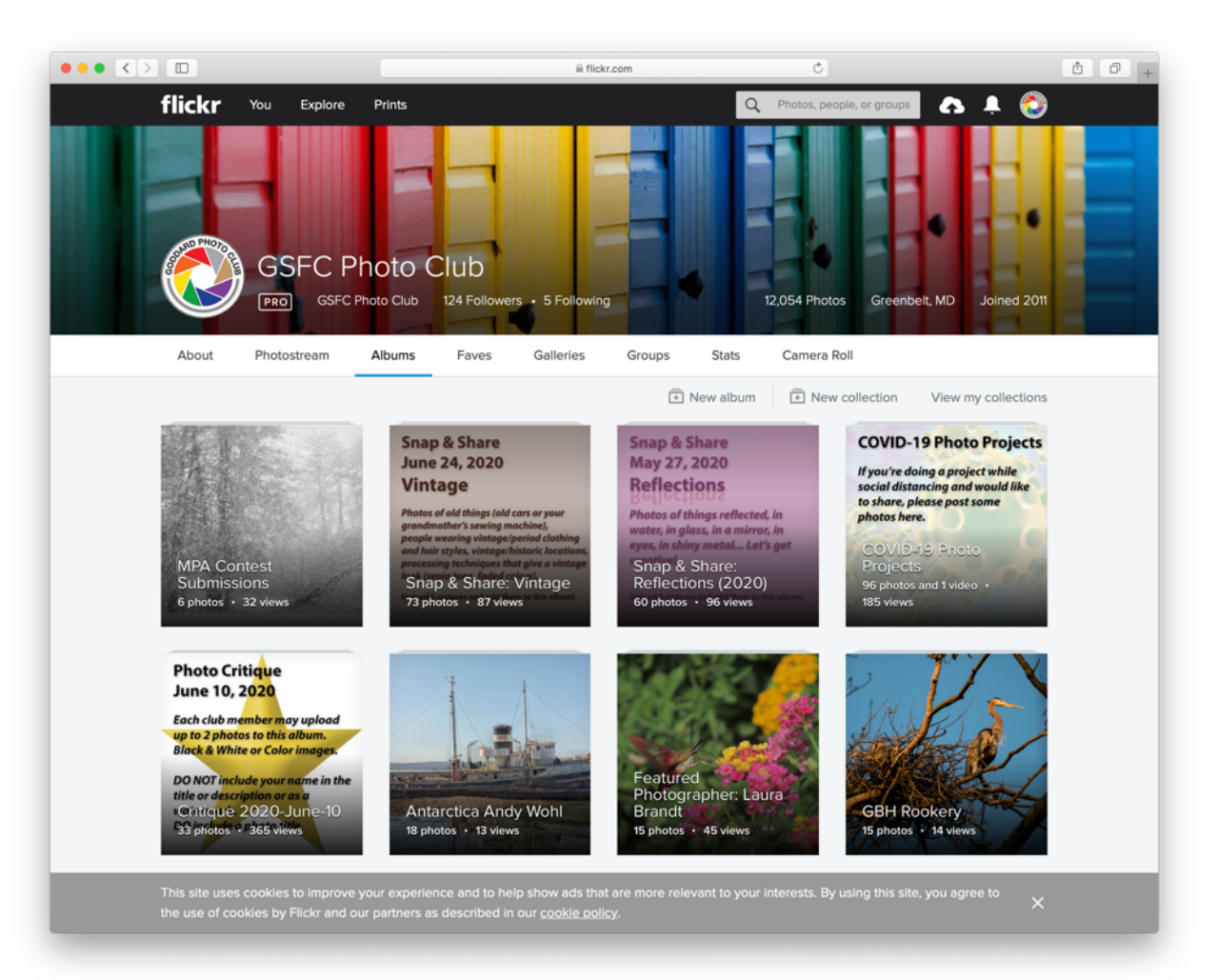

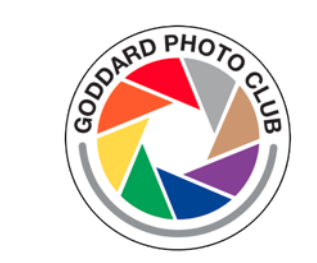

#### CREATING A NEW ALBUM, 1

1. Give it a name

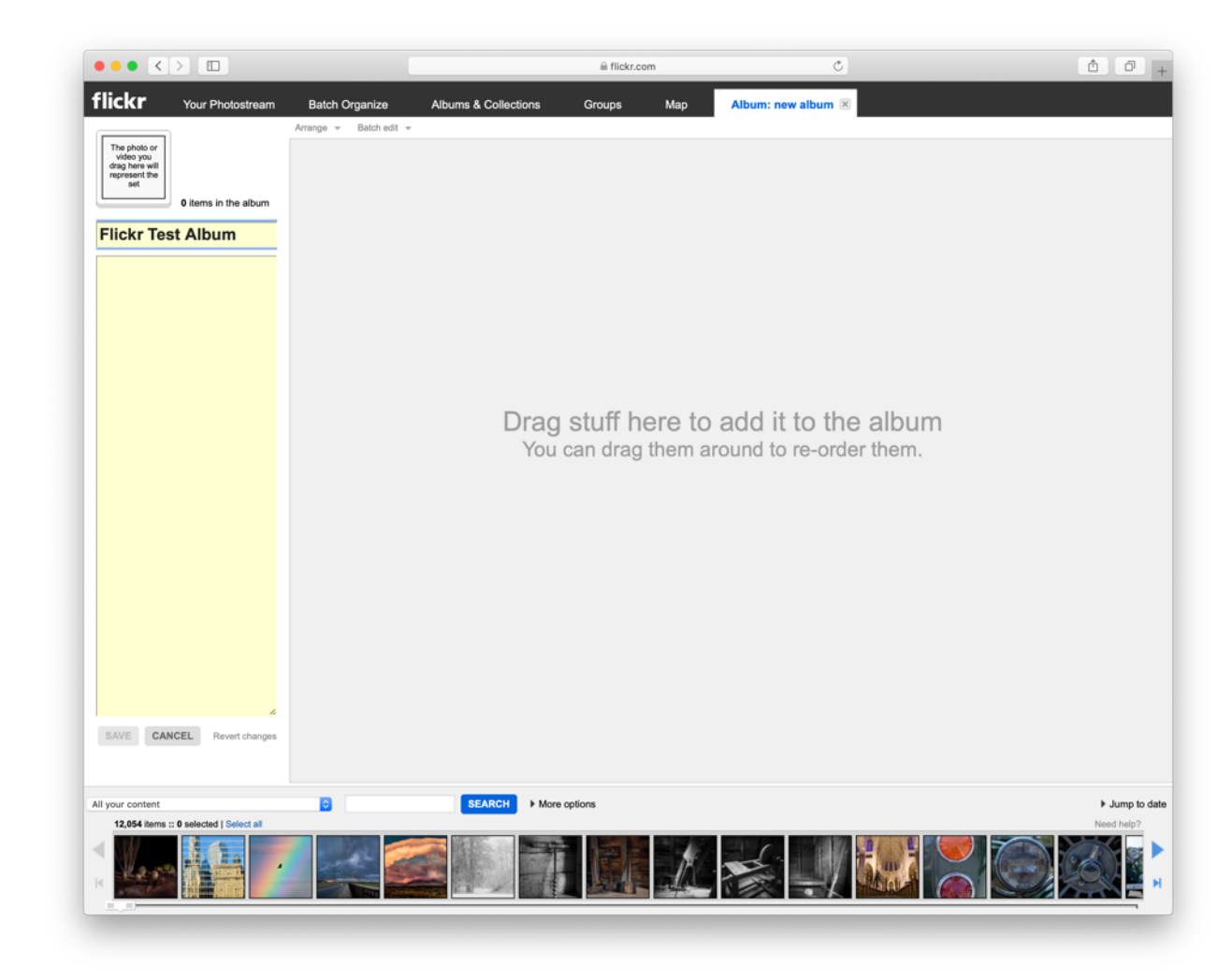

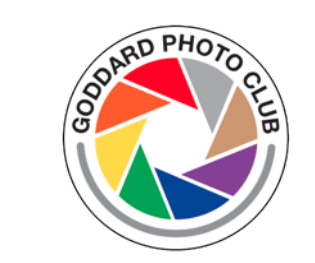

#### CREATING A NEW ALBUM, 1

- 1. Give it a name
- 2. Choose pictures from the photo stream to add to the album. Now the "Save" button is ready.

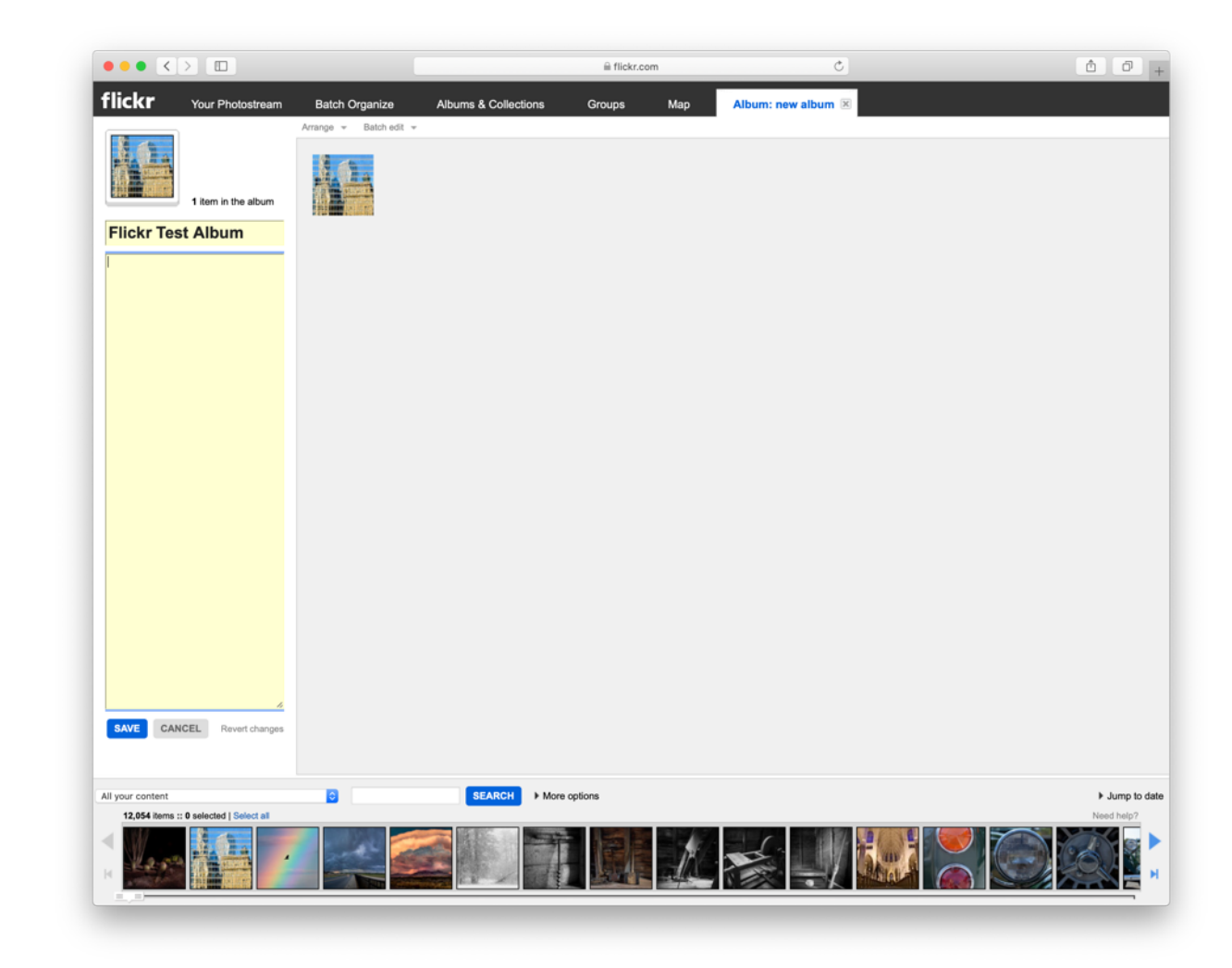

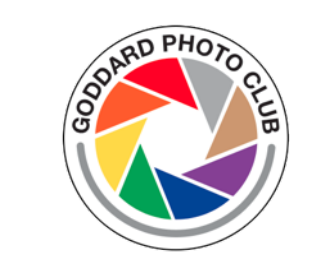

#### CREATING A NEW ALBUM, 2

Click the button to upload images, and can create a new album in that dialog

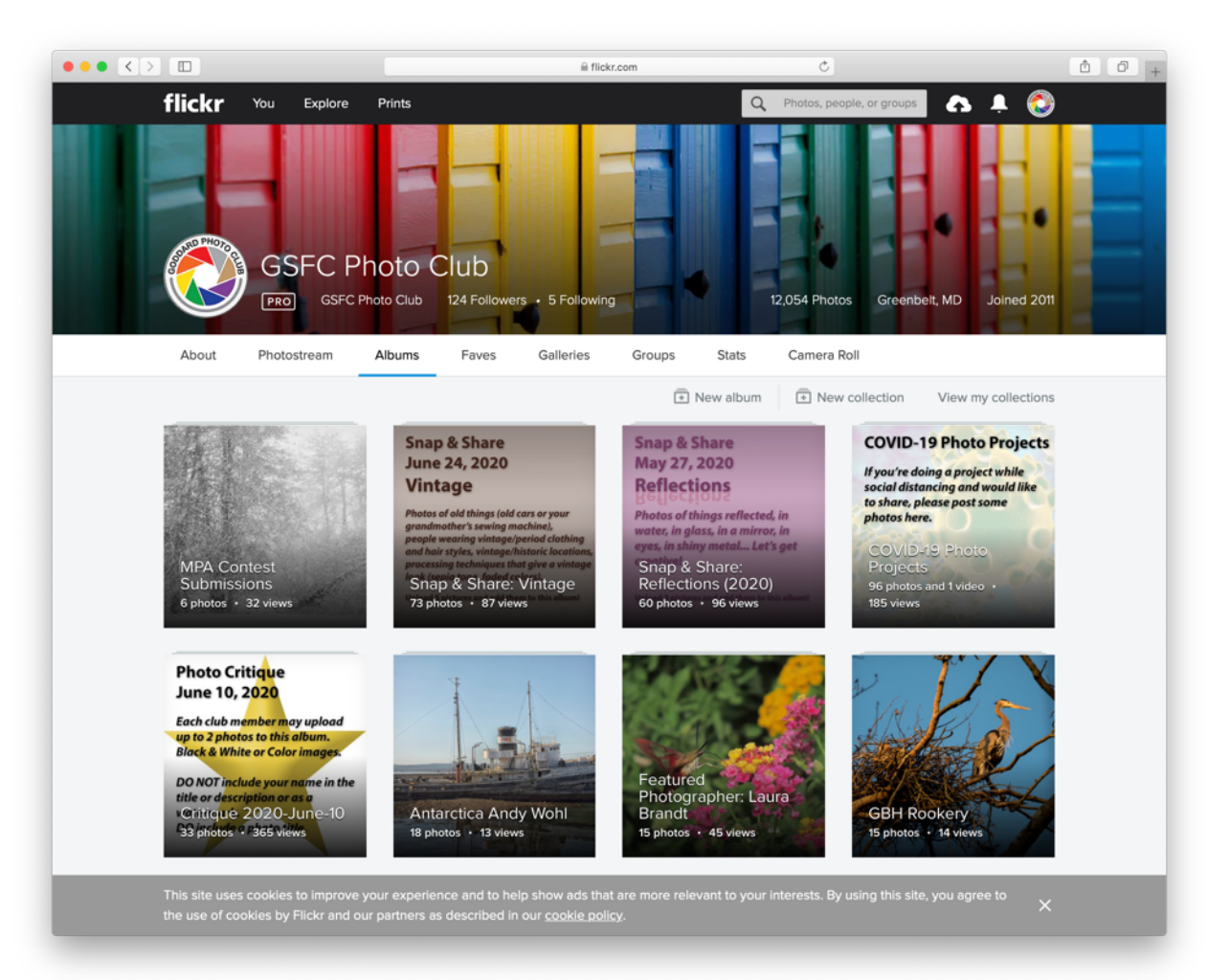

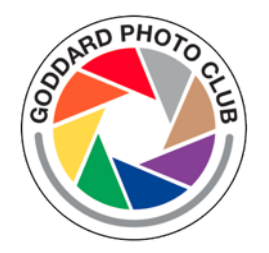

1. Either navigate to your pictures, or you can drag from a directory.

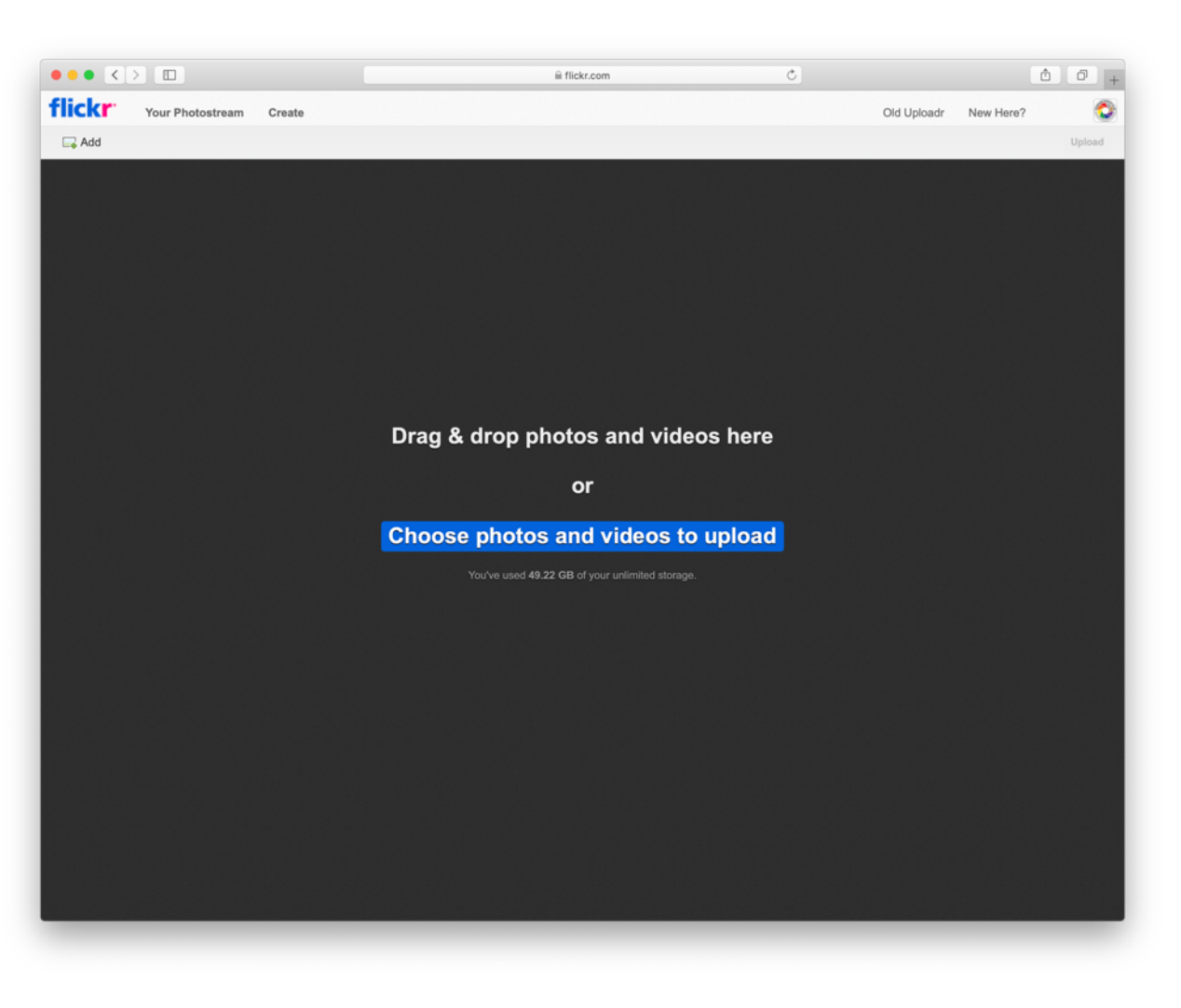

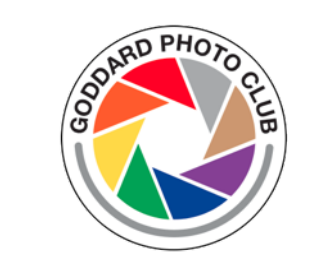

- 1. Either navigate to your pictures, or you can drag from a directory.
- 2. Notice that only one of the images you are uploading are selected, with the pink outline.

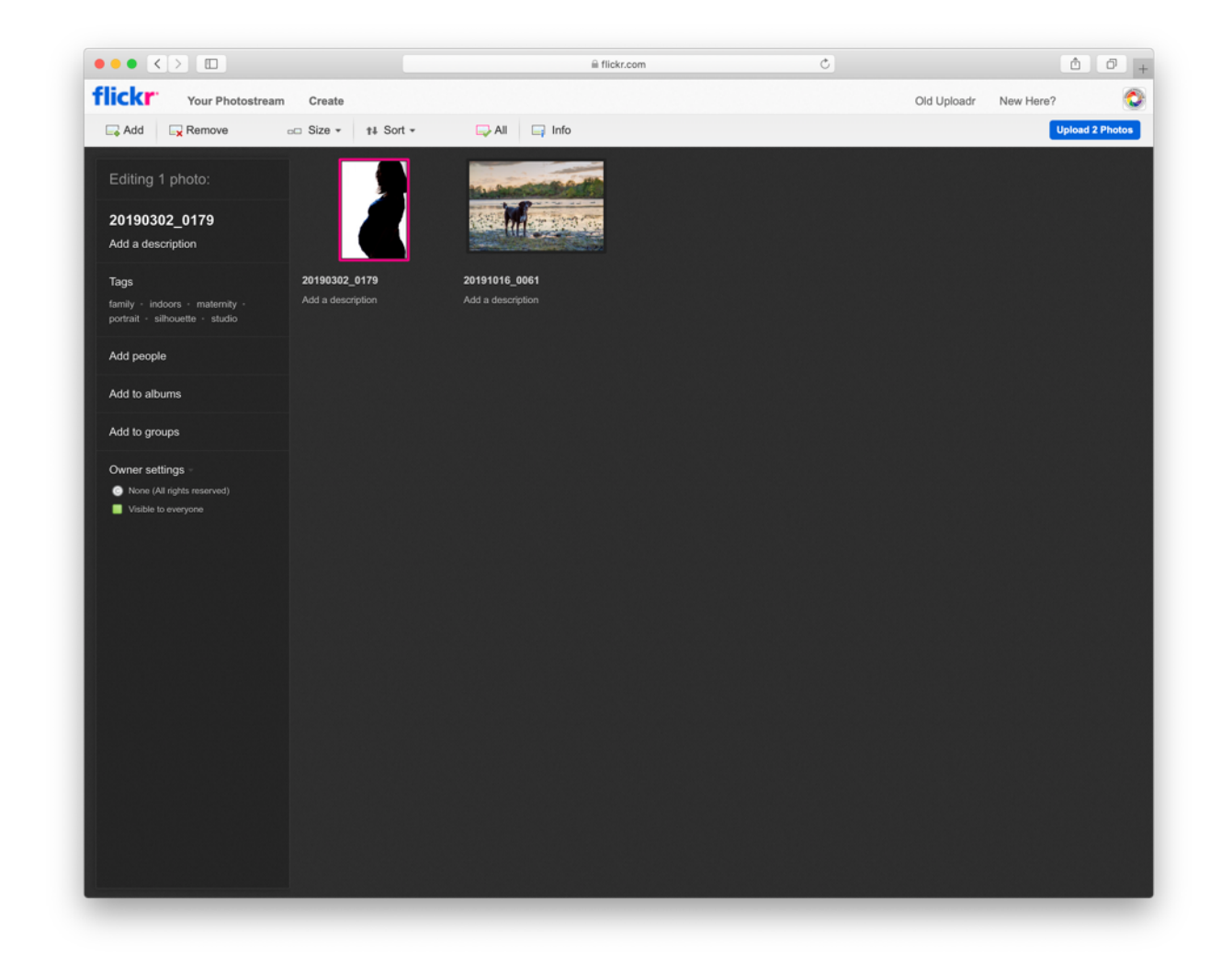

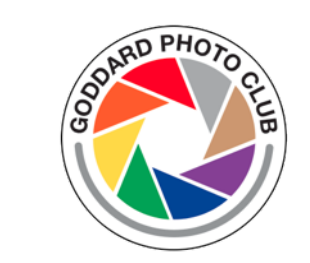

- 1. Either navigate to your pictures, or you can drag from a directory.
- 2. Notice that only one of the images you are uploading are selected, with the pink outline.
- 3. Now notice that ALL images are selected

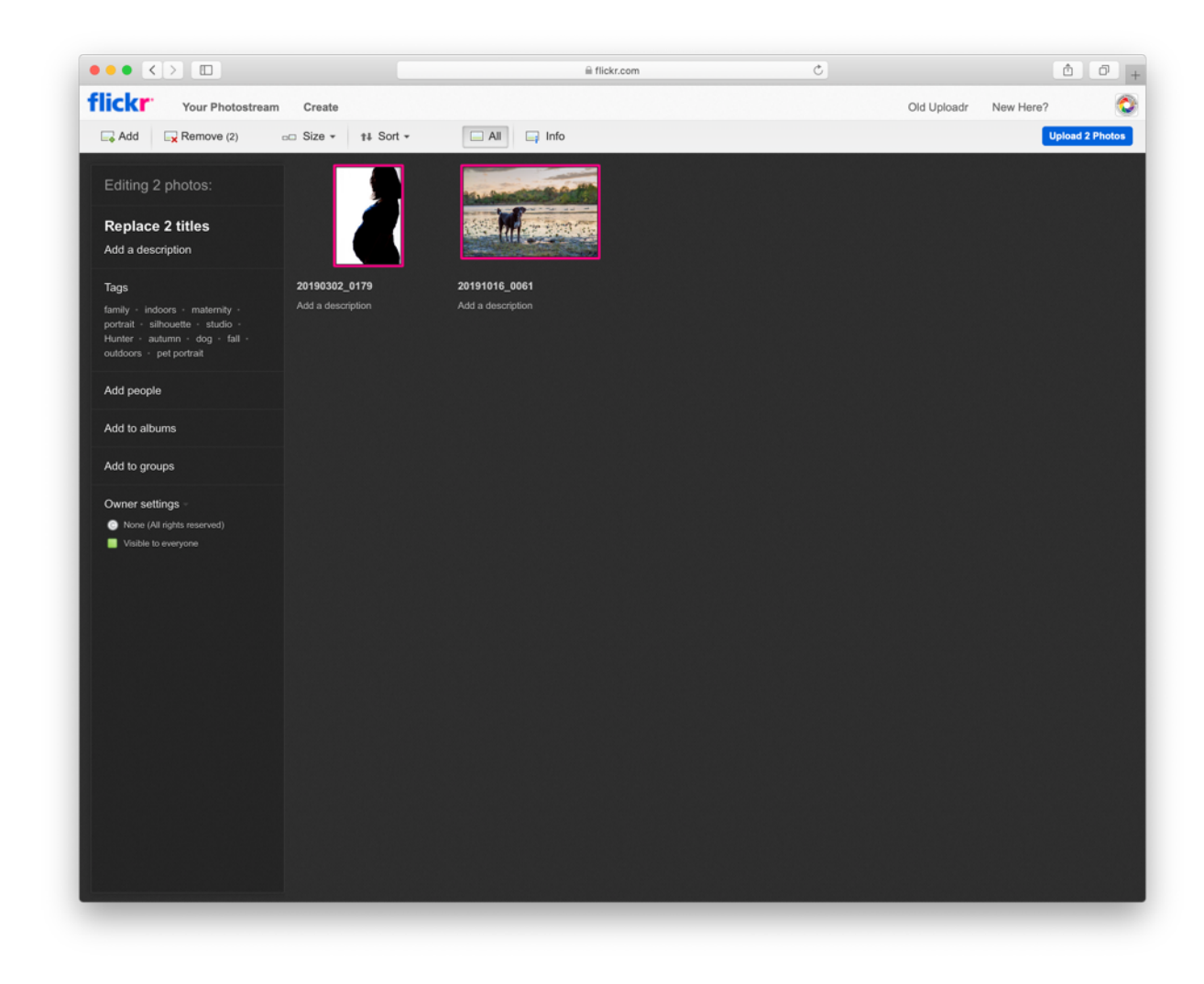

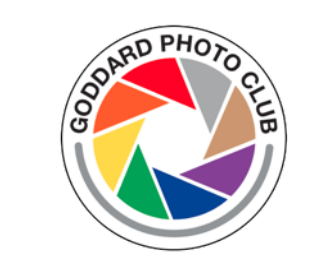

- 1. Either navigate to your pictures, or you can drag from a directory.
- 2. Notice that only one of the images you are uploading are selected, with the pink outline.
- 3. Now notice that ALL images are selected
- 4. Click "Add to albums", then select the desired album.

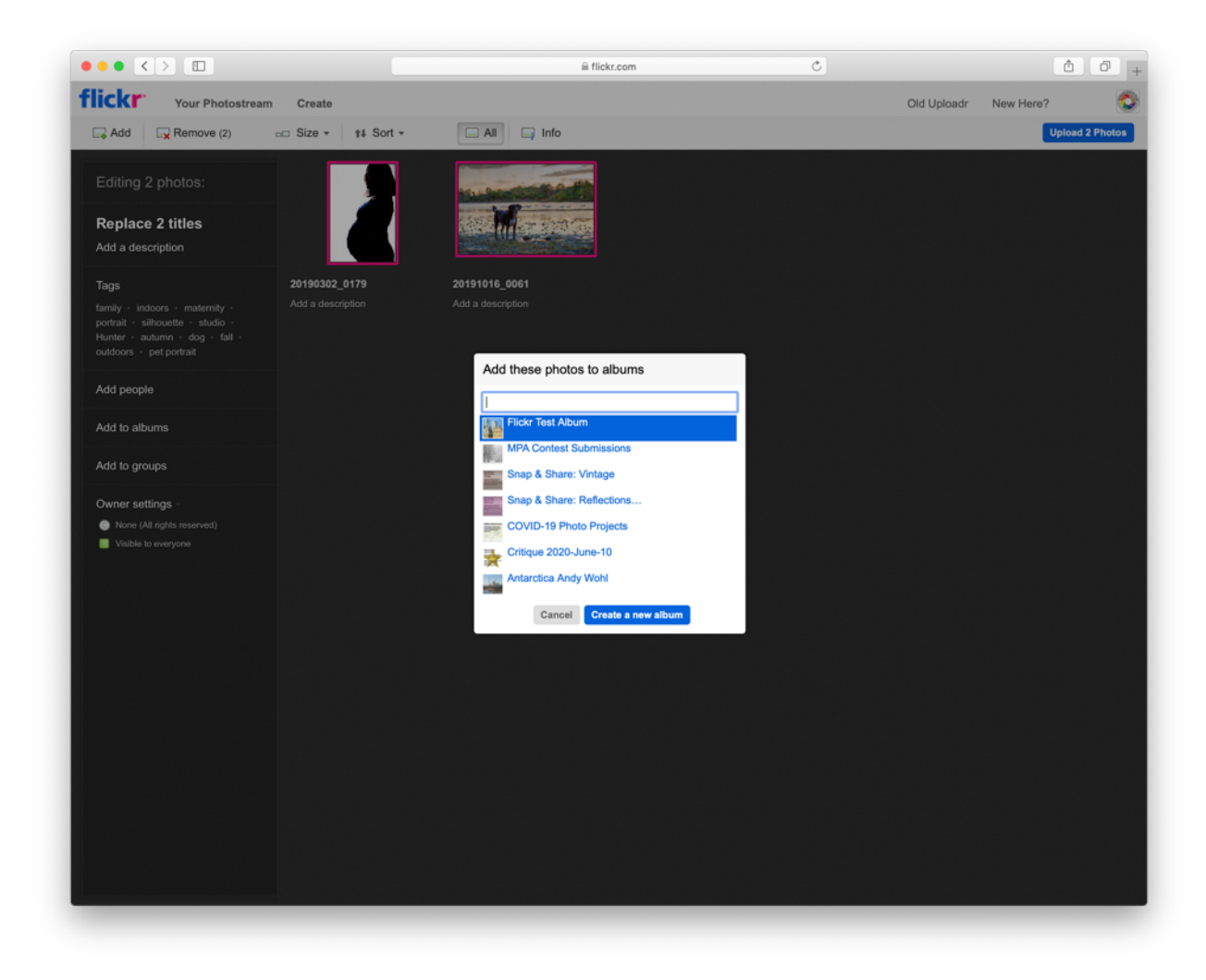

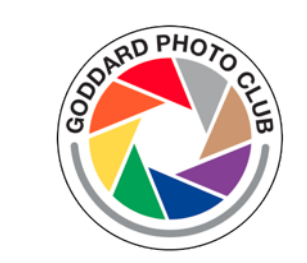

- 1. Either navigate to your pictures, or you can drag from a directory.
- 2. Notice that only one of the images you are uploading are selected, with the pink outline.
- 3. Now notice that ALL images are selected
- 4. Click "Add to albums", then select the desired album.
- 5. Notice the green check mark next to each album in which the selected images will be uploaded.

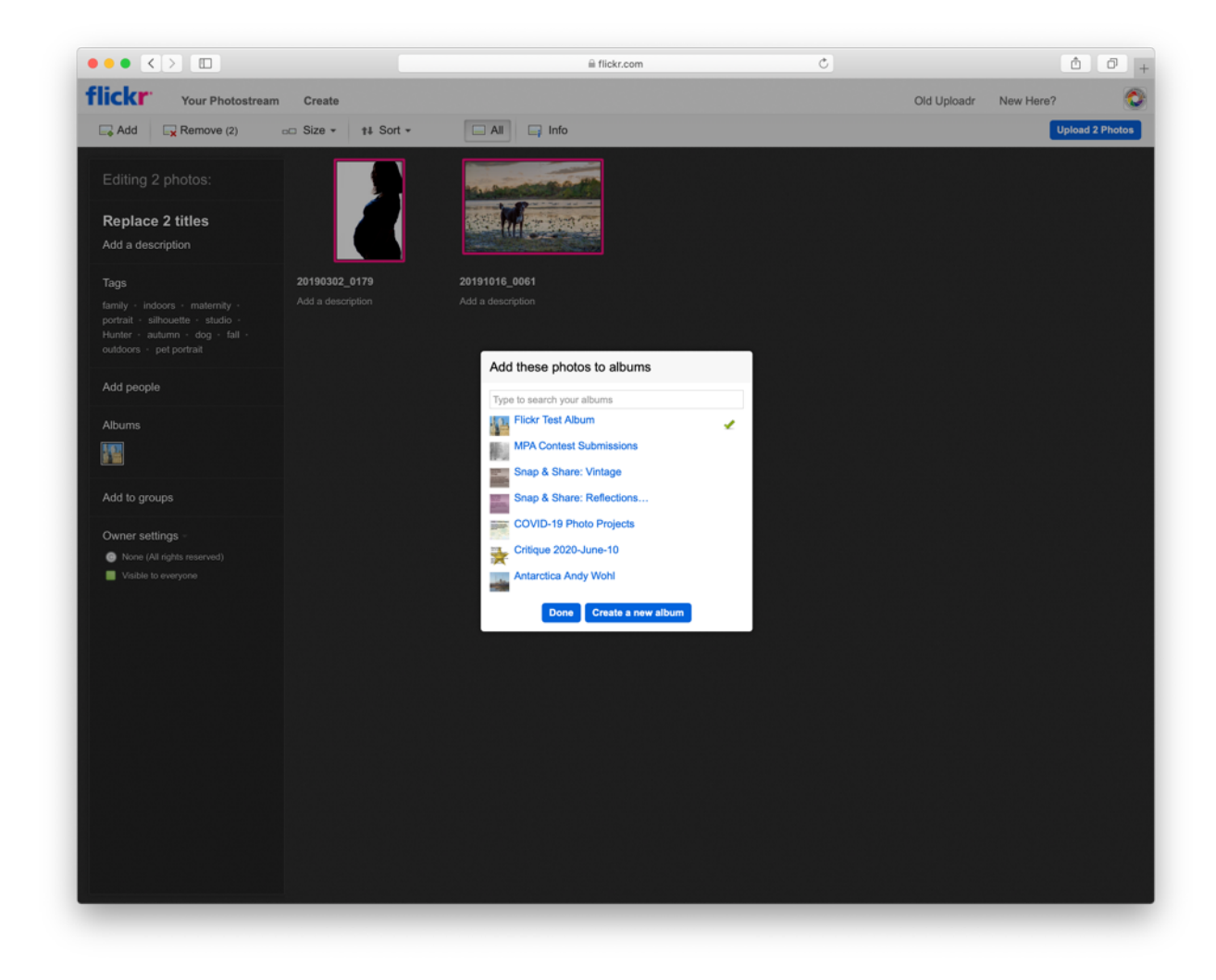

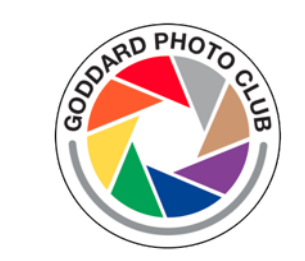

- 1. Either navigate to your pictures, or you can drag from a directory.
- 2. Notice that only one of the images you are uploading are selected, with the pink outline.
- 3. Now notice that ALL images are selected
- 4. Click "Add to albums", then select the desired album.
- 5. Notice the green check mark next to each album in which the selected images will be uploaded.
- 6. You can set the title and description individually, or select multiple and change for all. Also notice that the album icon is in the left navbar.

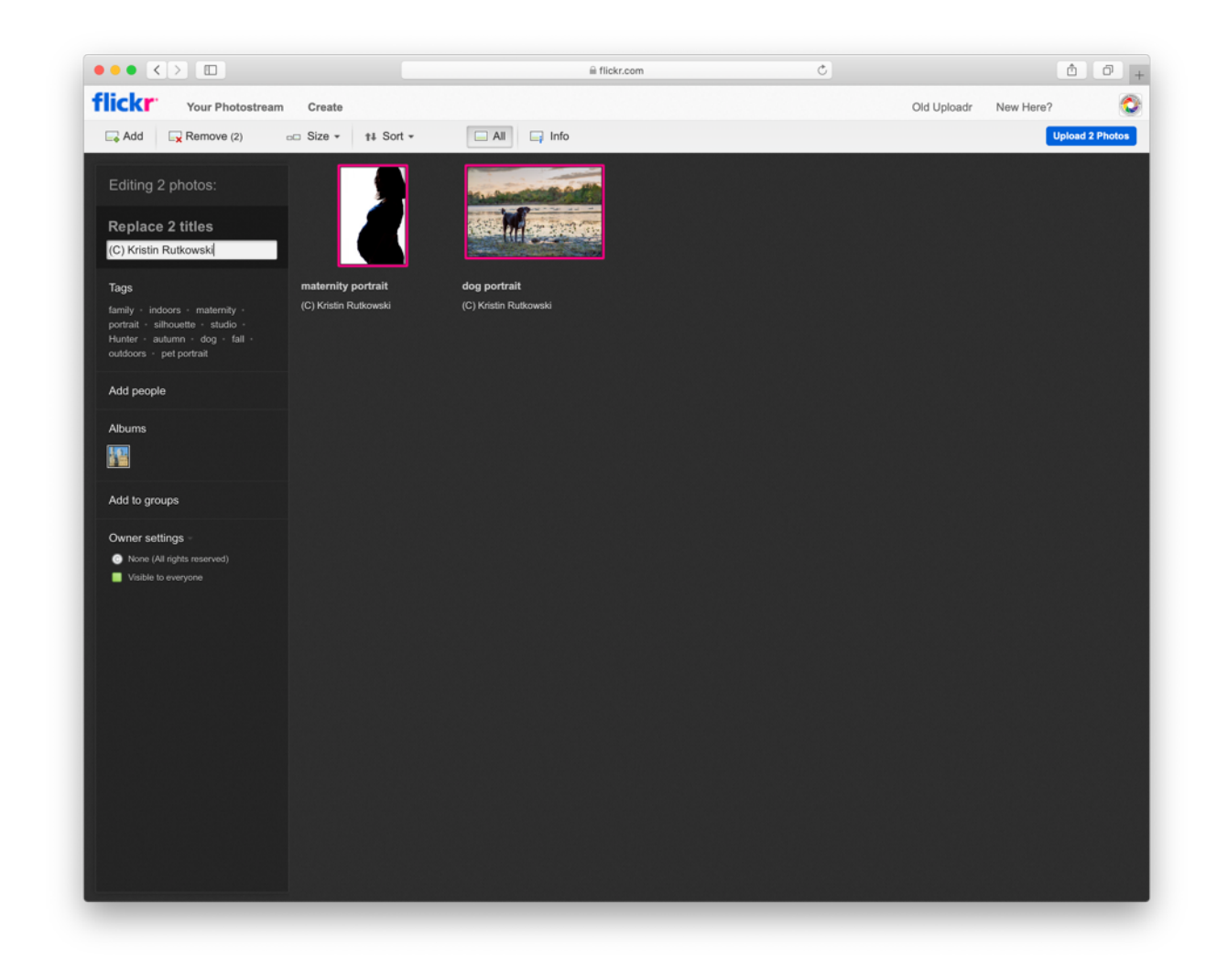

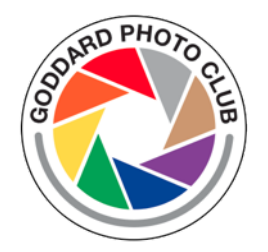

Your newly uploaded images are now in the Photostream. ALL uploaded images make it to the Photostream, regardless of being uploaded into an album.

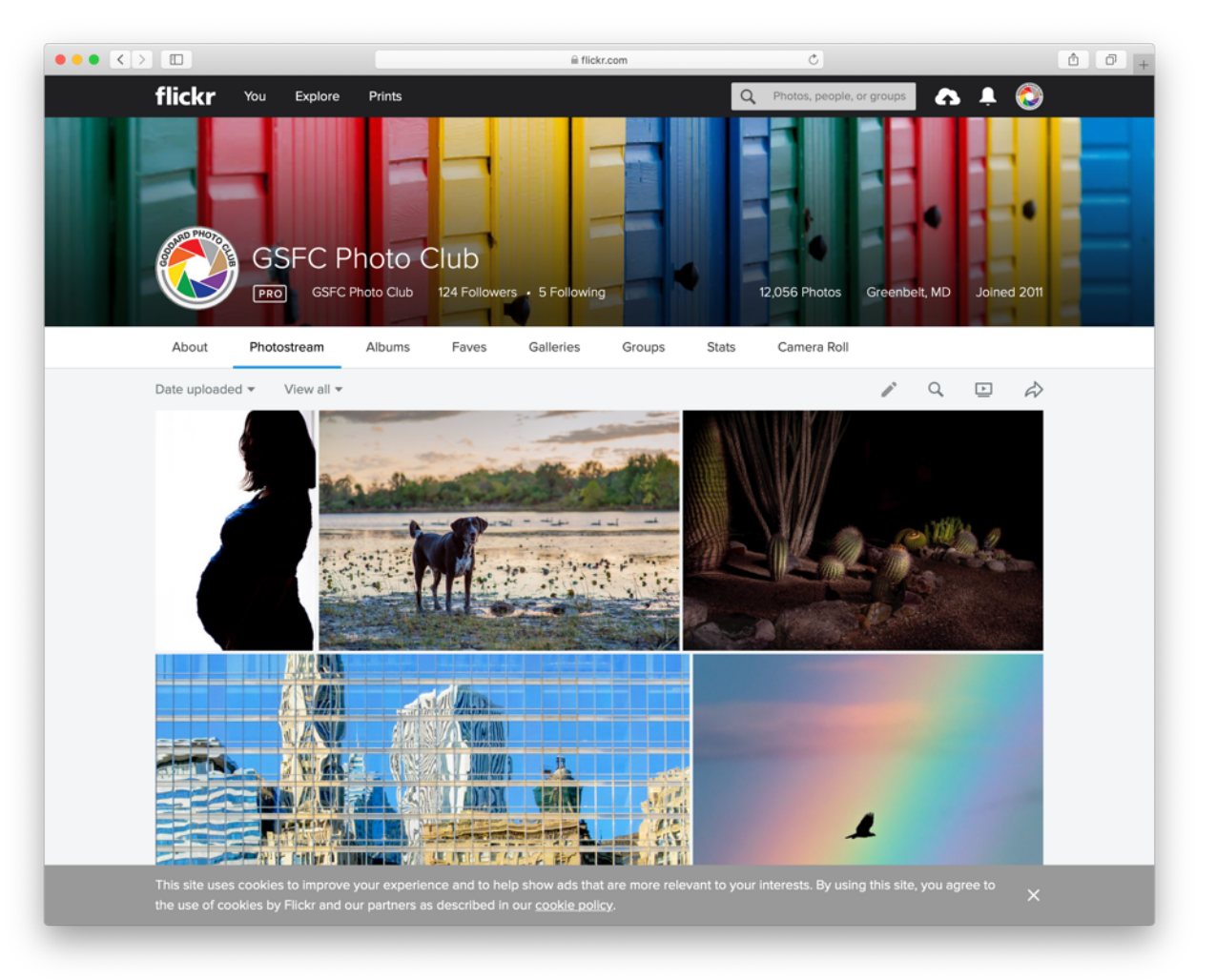

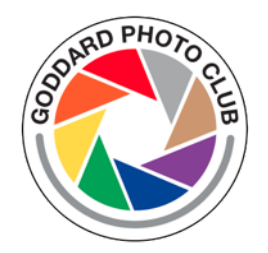

Clicking on a image will show you if it is in an album.

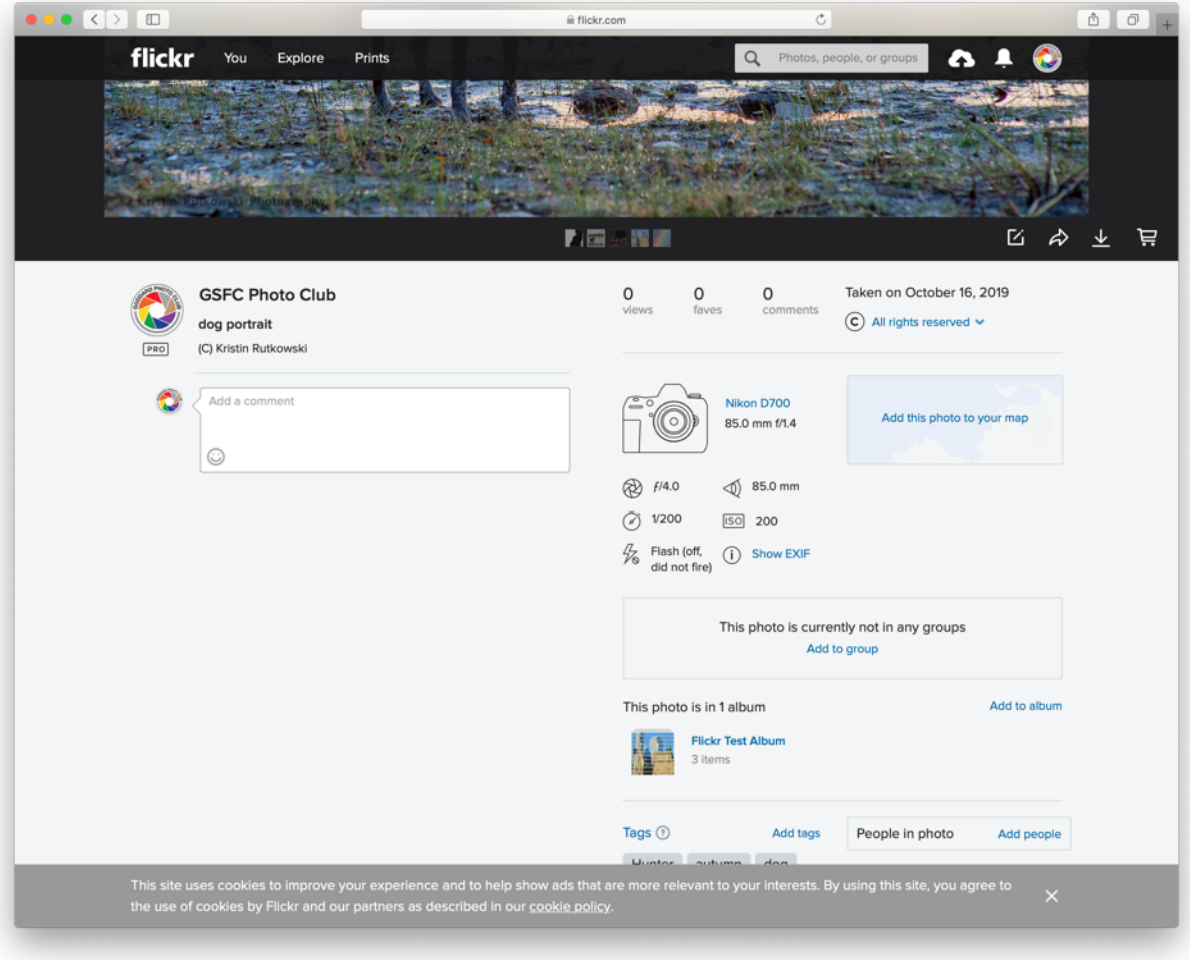

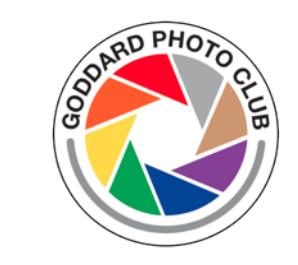

### GOOD LUCK!

If you have any difficulties with uploading to Flickr, feel free to ask a question in the Photo Club Team, or on the discussion email list, or to ask any board member personally.